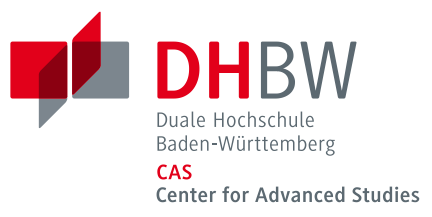

# *VPN-Zugang mit Cisco AnyConnect*

**Installation und Verwendung**

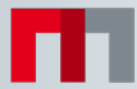

# Inhaltsverzeichnis

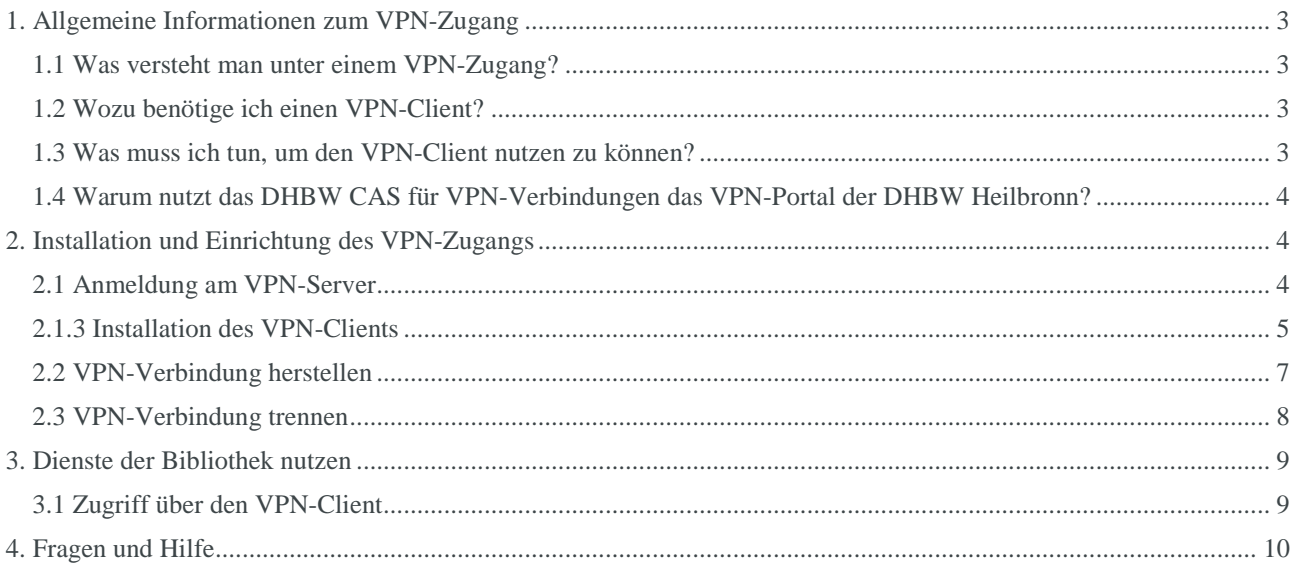

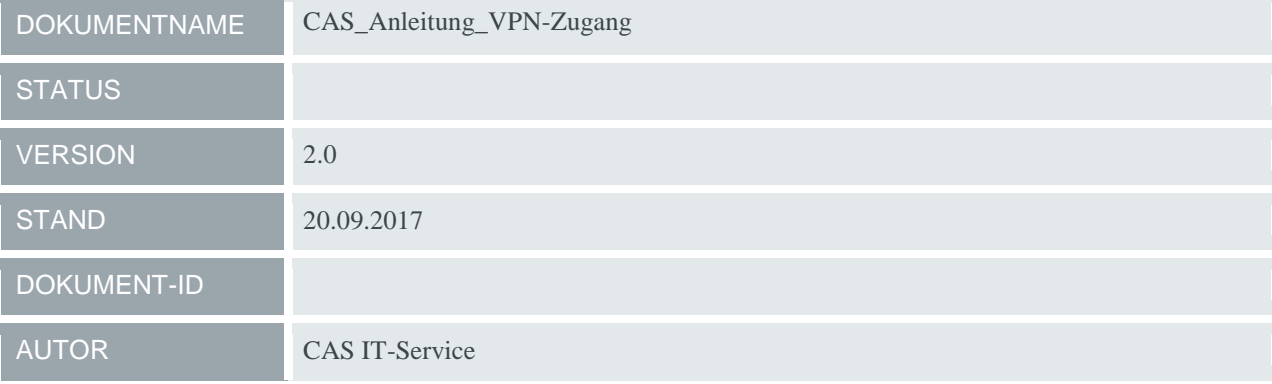

# <span id="page-2-0"></span>*1. Allgemeine Informationen zum VPN-Zugang*

### <span id="page-2-1"></span>**1.1 Was versteht man unter einem VPN-Zugang?**

Allgemein versteht man unter einem VPN (Virtual Private Network) ein Netzwerk, welches private Daten über ein öffentliches Netzwerk (z.B. über das Internet) verschlüsselt transportiert. Bei einem VPN wird über eine bestehende IP-Verbindung eine zweite Verbindung (Tunnel) aufgebaut, welche den gesamten Datenverkehr zum VPN-Server leitet. Der Sinn der Sache ist die Sicherung gegen unbefugten Zugang und der Schutz der Daten durch eine Verschlüsselung.

#### <span id="page-2-2"></span>**1.2 Wozu benötige ich einen VPN-Client?**

Sie benötigen einen VPN-Client, um eine gesicherte, verschlüsselte Verbindung, z. B. aus dem WLAN oder vom Computer zu Hause aus zu den Servern der DHBW Heilbronn herzustellen.

Mit dem VPN-Client können Sie:

auf Software zugreifen, die Ihnen vom DHBW CAS bereitgestellt wird.

auf Web-Dienste der Bibliothek zugreifen, die sonst nur aus dem Hochschulnetz erreichbar wären

#### <span id="page-2-3"></span>**1.3 Was muss ich tun, um den VPN-Client nutzen zu können?**

Folgende Grundvoraussetzungen müssen Sie zur Nutzung des VPN-Zugangs erfüllen:

Benutzer-Account des DHBW CAS

Als Studierende/-r oder Mitarbeiter/-in des DHBW CAS haben Sie einen Benutzer-Account vom IT-Service erhalten. Als externe/-r Dozent/-in können Sie einen Benutzer-Account beim IT-Service beantragen.

■Internet/-Netzwerkverbindung

Um mit dem VPN-Client arbeiten zu können, benötigen Sie ist eine Internet-/Netzwerkverbindung. Diese erfolgt entweder über das Netzwerk der DHBW Heilbronn (WLAN/LAN), über den Internetanschluss zu Hause oder von unterwegs.

■ VPN-Client

Zum Aufbau und Verschlüsseln der Datenverbindung benötigen Sie einen VPN-Client (Cisco AnyConnect), der auf Ihrem lokalen Computer installiert sein muss. Hierzu sind einmalig Administratorrechte nötig! Wenn Sie den Client einmal eingerichtet haben, reichen die normalen Windows-Benutzerrechte zum Aufbau und Trennen der VPN-Verbindung aus.

VPN-Clients sind für folgende Betriebssysteme verfügbar: Microsoft Windows XP/Vista/7/8/10 MAC OS Linux

 Sollten weitere Voraussetzungen für die Nutzung eines VPN-Clients erforderlich sein, wird dies an den entsprechenden Stellen erwähnt.

## <span id="page-3-0"></span>**1.4 Warum nutzt das DHBW CAS für VPN-Verbindungen das VPN-Portal der DHBW Heilbronn?**

Die DHBW Heilbronn stellt für das DHBW CAS die technische Infrastruktur für die VPN-Verbindung zur Verfügung.

# <span id="page-3-1"></span>*2. Installation und Einrichtung des VPN-Zugangs*

### <span id="page-3-2"></span>**2.1 Anmeldung am VPN-Server**

Folgende Schritte müssen Sie zur Installation des VPN-Clients durchführen:

Melden Sie sich am VPN-Server über die Web-Oberfläche [https://vpn.heilbronn.dhbw.de](https://vpn.heilbronn.dhbw.de/) an.

Geben Sie Ihre DHBW CAS E-Mail-Adresse und Ihr Kennwort ein.

Führen Sie den Download und die Installation des Clients durch.

#### **Bitte beachten Sie folgenden Hinweis, wenn Sie den Browser Mozilla Firefox nutzen:**

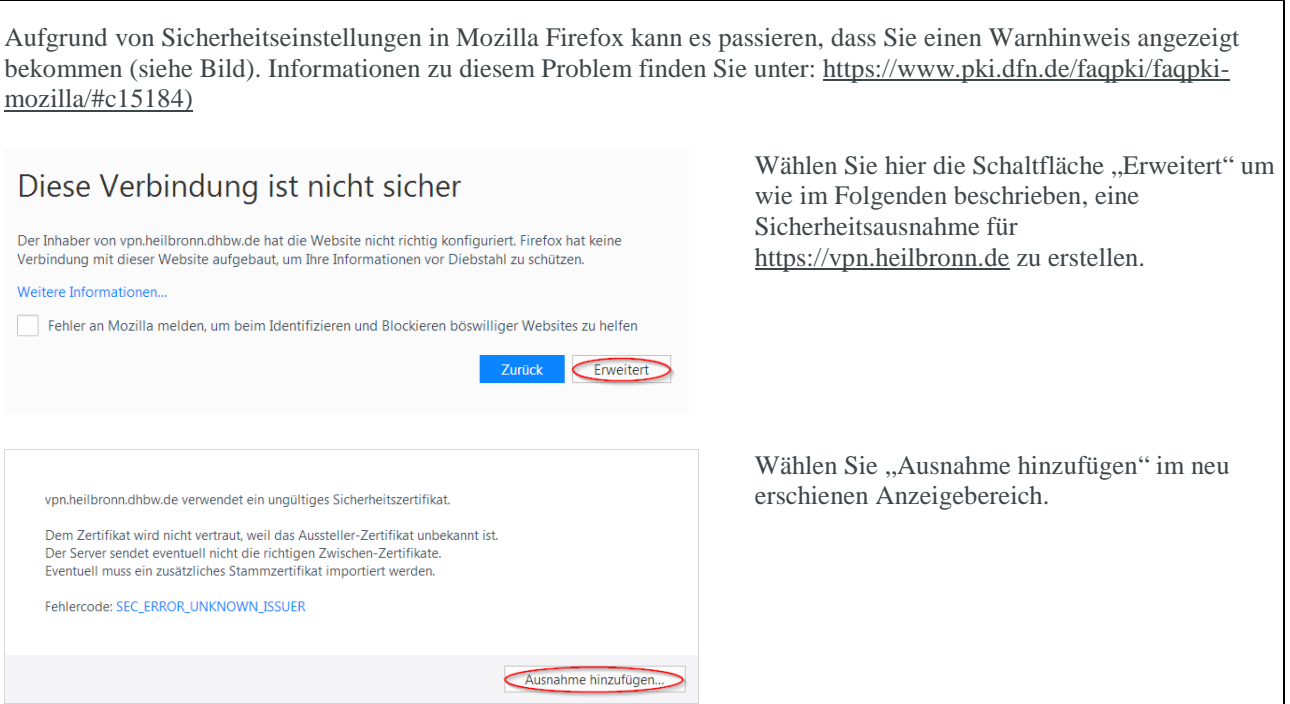

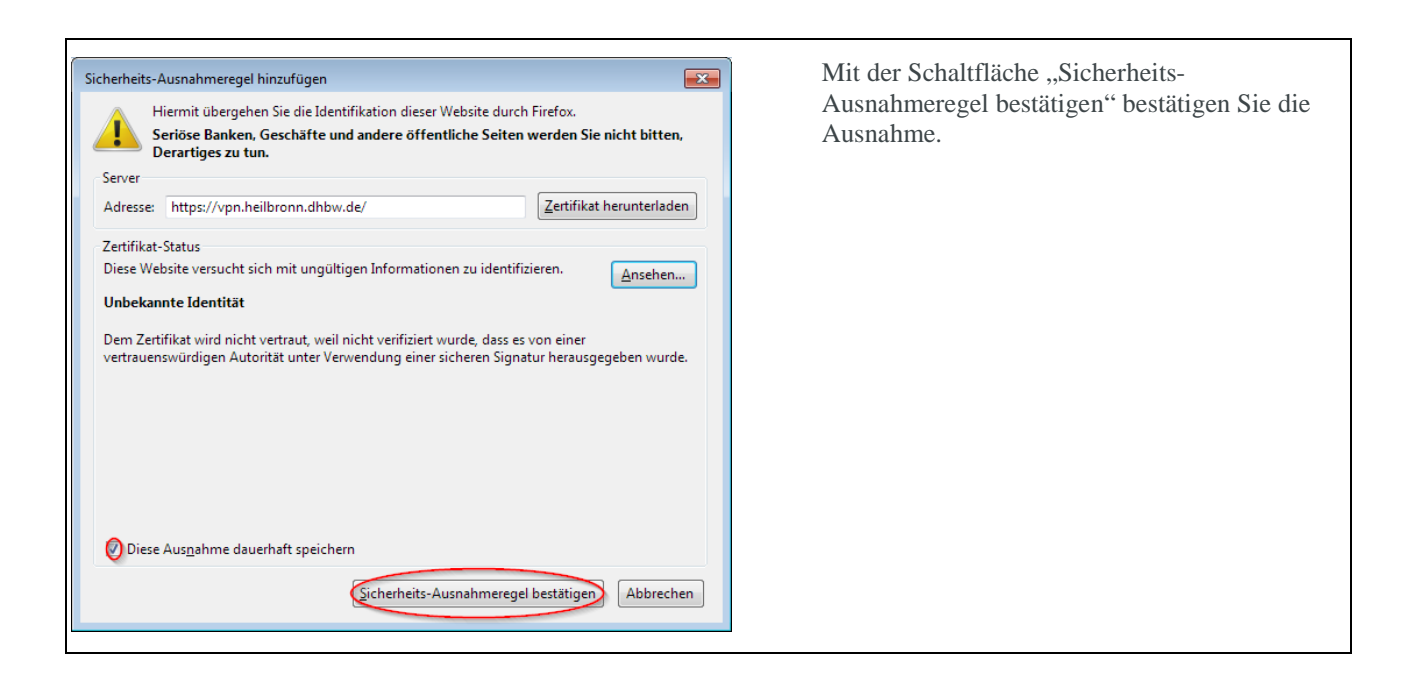

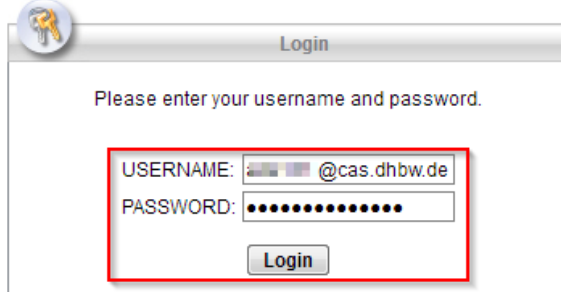

Bei der Anmeldung am VPN-Portal melden Sie sich mit Ihrer CAS E-Mail-Adresse und Ihrem persönlichen Kennwort an.

### <span id="page-4-0"></span>**2.1.3 Installation des VPN-Clients**

Das Programm "**CISCO AnyConnect**" ist ein VPN-Client, der eine VPN-Verbindung über einen SSL-Tunnel zum Netzwerk der DHBW Heilbronn aufbaut.

Sobald Sie angemeldet sind findet eine Prüfung Ihres Betriebssystems statt. Nachdem festgestellt wurde, welches Betriebssystem Sie verwenden, findet eine Prüfung darauf statt, ob die Voraussetzungen für eine automatische Installation gegeben sind. Diese Prüfung kann mehr als eine Minute dauern, sollte Sie erfolgreich verlaufen werden Sie durch den weiteren Installationsverlauf geleitet. Da allerdings bei vielen modernen Browsern und Betriebssystemen die Voraussetzungen für die automatische Installation nicht gegeben sind, wird im Folgenden die manuelle Installation unter Windows beschrieben.

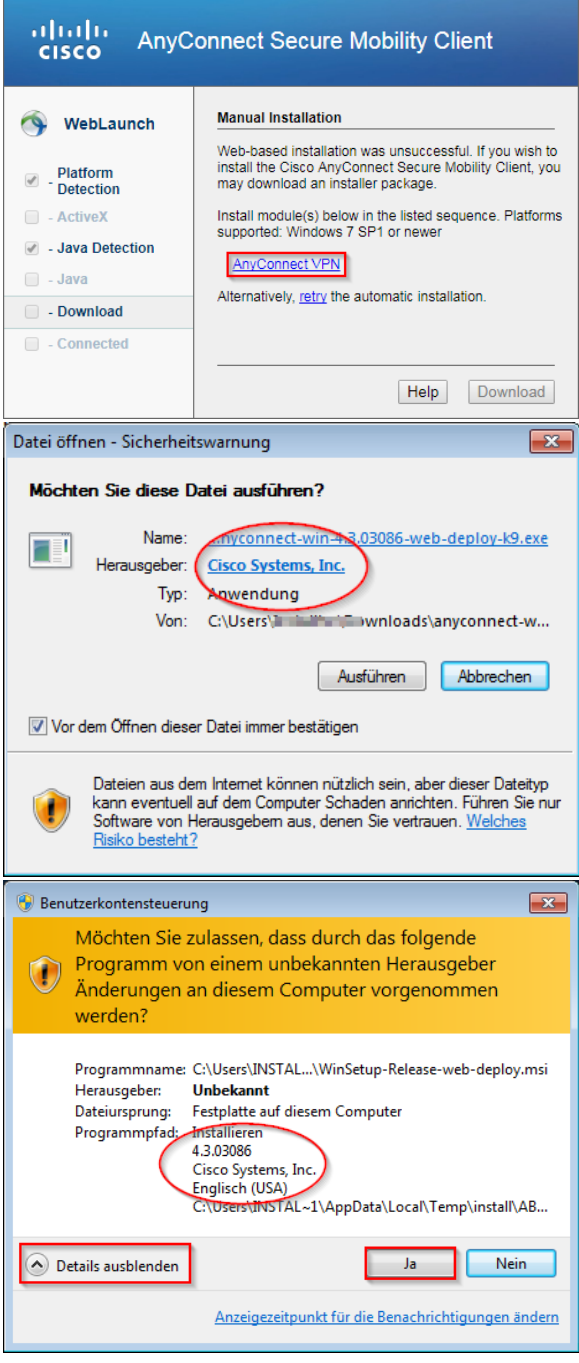

Klicken Sie auf den Link "Any Connect VPN" um den Download des Installationsprogramms anzustoßen. Bestätigen Sie den nun folgenden Dialog mit "Datei speichern", wählen einen Speicherort aus und führen die Datei aus.

Die nun folgende Benutzerkontensteuerungs-Meldung können Sie mit "Ja" bestätigen, wenn unter dem **Programmpfad** als Herausgeber "Cisco Systems, Inc." angegeben ist. Um den Programmpfad anzuzeigen, müssen Sie die Details einblenden.

Anschließend können Sie die Installation des Clients abschließen.

### <span id="page-6-0"></span>**2.2 VPN-Verbindung herstellen**

Um eine VPN-Verbindung herzustellen, müssen Sie den Client über das Startmenü aufrufen.

**Start -> Alle Programme -> Cisco -> Cisco AnyConnect Secure Mobility Client -> Cisco AnyConnect Secure Mobility Client**

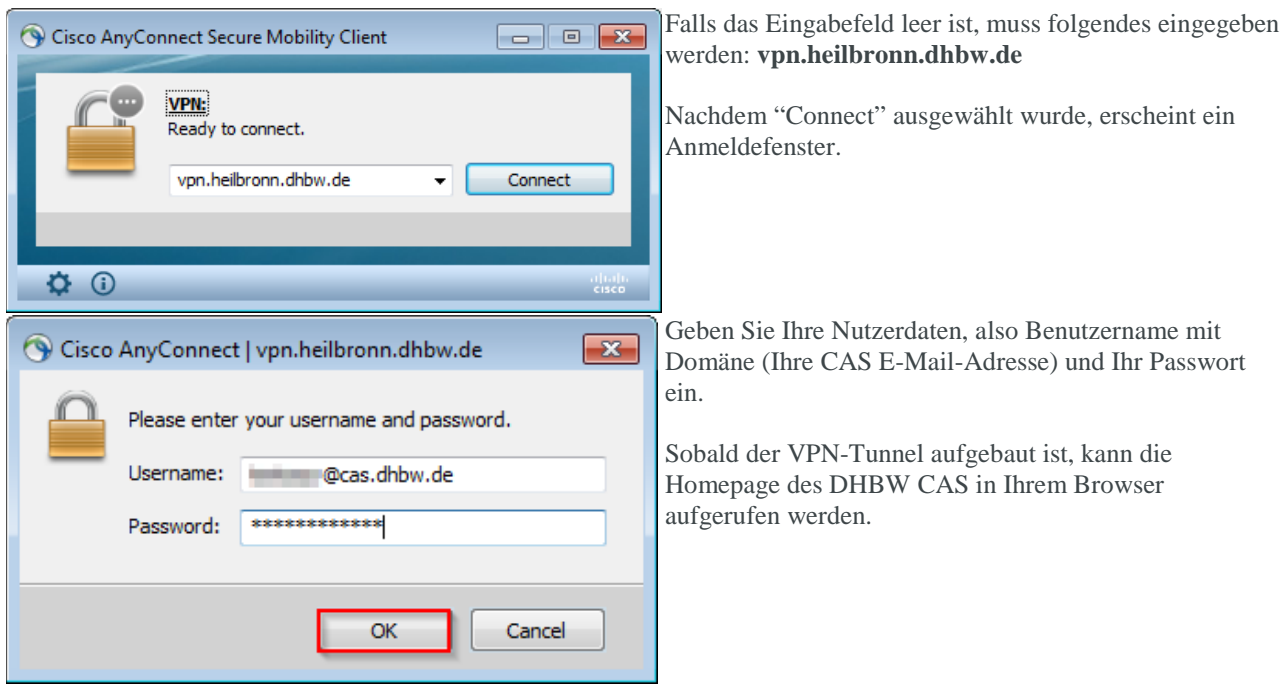

Sollte die Meldung "**Die Intraneteinstellungen sind standardmäßig ausgeschaltet**" bei Ihnen erscheinen, schließen Sie die Meldung mit dem Button "Diese Meldung nicht mehr anzeigen". Die Intranet-Einstellungen sind im Normalfall weniger sicher als die standardmäßigen Interneteinstellungen, deshalb sollten die Einstellungen, um kein Risiko einzugehen, beibehalten werden.

#### **Wichtig: Während die VPN-Verbindung besteht, wird sämtlicher Internetverkehr über das DHBW Netzwerk geleitet. Daher funktionieren lokal installierte Anwendungen (wie z.B. ICQ, Skype, usw.), welche nicht über den Proxy-Server der DHBW Heilbronn kommunizieren, in dieser Zeit unter Umständen nicht!**

#### !!!Achtung!!!

Wechselt ein Notebook während einer aktiven VPN-Verbindung in den Standby-Modus, kann der VPN-Client die vorgenommenen Einstellungen unter Umständen nicht mehr vollständig zurücksetzen. In diesem Fall kann es beim nächsten Verbindungsaufbau zu folgender Fehlermeldung kommen.

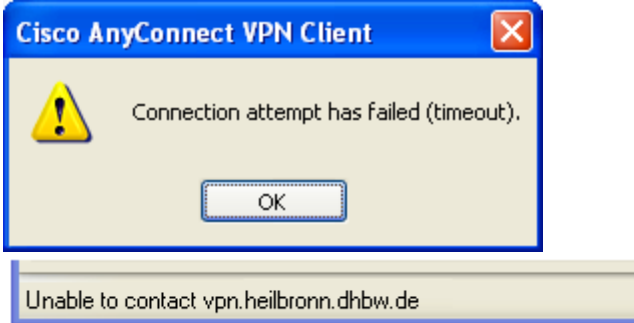

Erscheint diese Fehlermeldung, überprüfen Sie bitte, ob bei Ihren Internetoptionen ein Proxy-Server konfiguriert ist. Dieser darf vor dem Aufbau der VPN-Verbindung NICHT aktiviert sein! **Internet Explorer Internetoptionen Verbindungen LAN-Einstellungen**

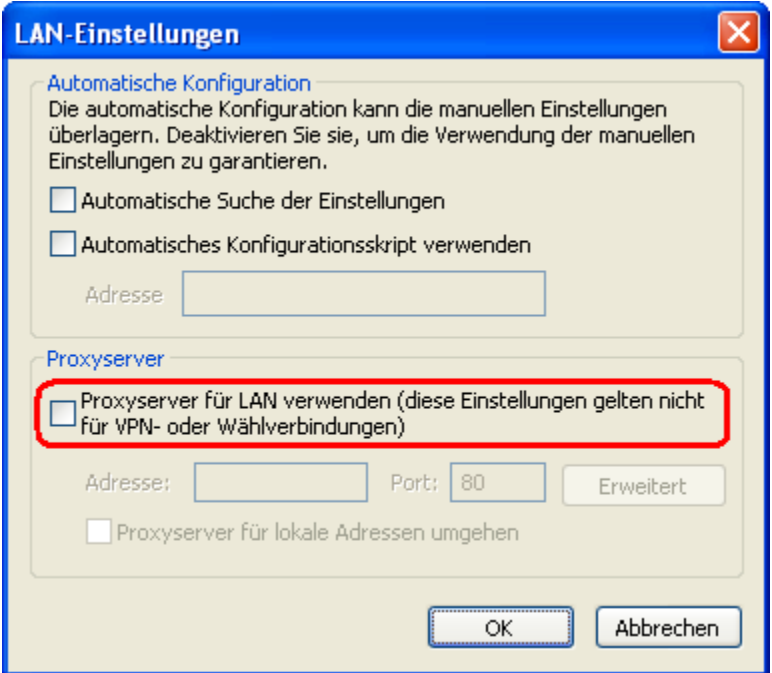

## <span id="page-7-0"></span>**2.3 VPN-Verbindung trennen**

Zum Beenden der Verbindung führen Sie einen Linksklick auf das AnyConnect-Symbol im Systray und wählt den Punkt "Disconnect" aus.

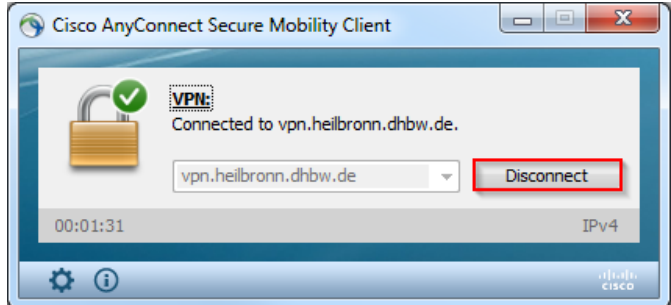

# <span id="page-8-0"></span>*3. Dienste der Bibliothek nutzen*

Über den VPN-Zugang können Sie auch von außerhalb des DHBW CAS die Dienste der Bibliothek nutzen. Dazu müssen Sie, wie im vorangegangenen Kapitel beschrieben, den VPN-Client CISCO AnyConnect installieren. Über die Seit[e www.cas.dhbw.de/bibliothek](http://www.heilbronn.dhbw.de/studierende/campus/bibliothek.html) stellen Sie eine Verbindung zur Bibliothek her.

# <span id="page-8-1"></span>**3.1 Zugriff über den VPN-Client**

Bei der Nutzung des VPN-Clients ist es dringend erforderlich, dass der DHBW-Proxy-Server im Browser konfiguriert ist.

Internet Explorer und Chrome

Wird der Internet Explorer oder Chrome verwendet, nimmt der VPN-Client die nötigen Anpassungen automatisch vor und entfernt diese nach dem Trennen der VPN-Verbindung wieder. Während die VPN-Verbindung steht, können Sie die Proxy-Einstellungen nicht ändern!

■ Firefox oder andere Web-Browser

Verwenden Sie Firefox oder andere Browser müssen Sie sicherstellen, dass der jeweilige Browser die Einstellungen vom System übernimmt. Dies ist unten am Beispiel von Mozilla Firefox erklärt.

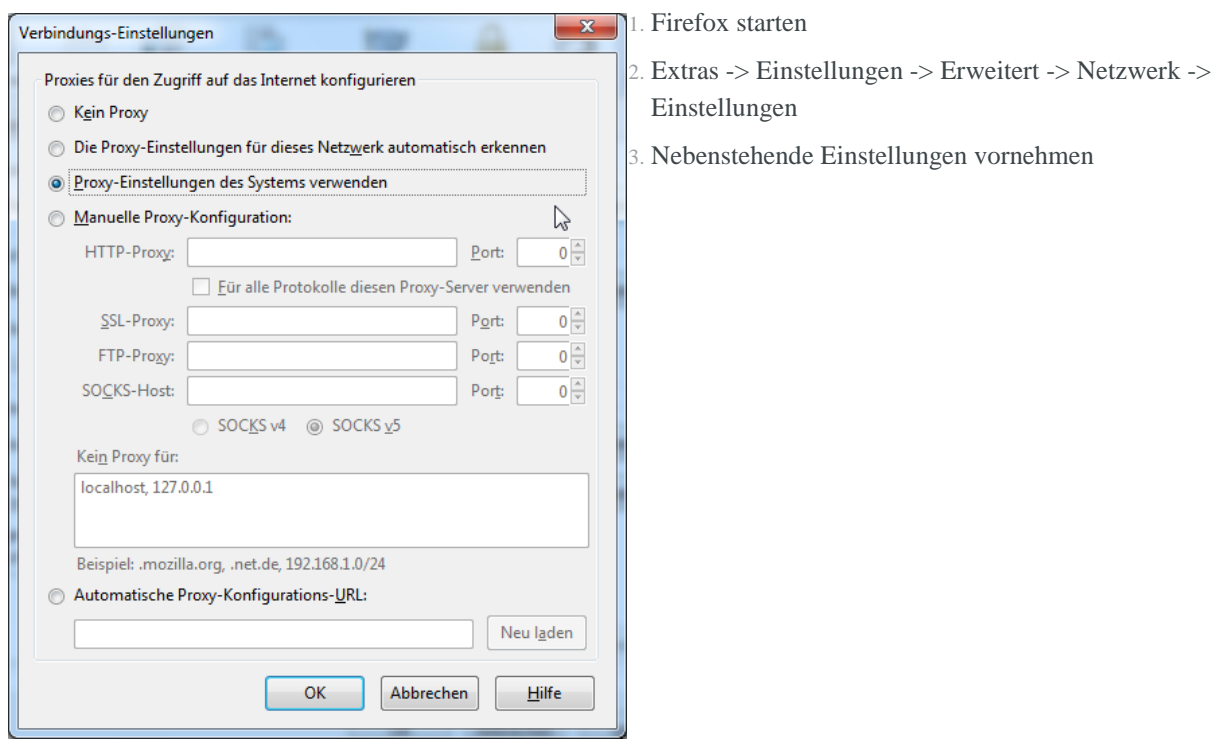

# <span id="page-9-0"></span>*4. Fragen und Hilfe*

Diese Dokumentation des VPN-Zugangs wird kontinuierlich erweitert und verbessert. Deshalb sollten Sie bei Problemen mit dem VPN-Zugang einen Blick in die aktuellste Version der Dokumentation werfen, um das Problem eventuell selbstständig lösen zu können!

Falls Sie das Problem nicht lösen konnten:

- Überprüfen Sie bitte noch mal die obenstehenden Punkte
- Beim Aufbau und beim Abbau einer VPN-Verbindung ändert sich die IP-Adresse. Einige Anwendungen erlauben keinen Wechsel der Adresse während sie laufen, andere kommen damit zurecht. Es empfiehlt sich auf jeden Fall netzabhängige Anwendungsprogramme, insbesondere Web-Browser nach dem Auf- und Abbau einer VPN-Verbindung neu zu starten.
- Bei unerklärlichen Problemen sollten Sie eventuell laufende (Personal) Firewalls, die Internet-Verbindungs-freigabe und die Firewall von Windows XP zeitweise abschalten.
- Bei Fragen und Problemen wenden Sie sich an den IT-Service des DHBW CAS.

E-Mail: [support@cas.dhbw.de](mailto:support@cas.dhbw.de)